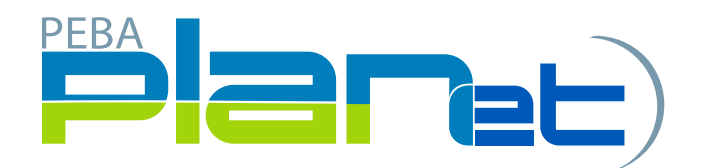

## **How to do an Adjustment on a Contribution File**

1. From the Dashboard, click **File ID** to open the Contribution File that you created.

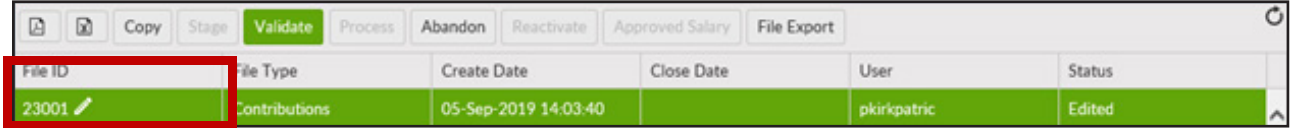

2. Click the **Add button** to create a new transaction and the Create Window is displayed. NOTE: An adjustment can only be for a previously processed pay period.

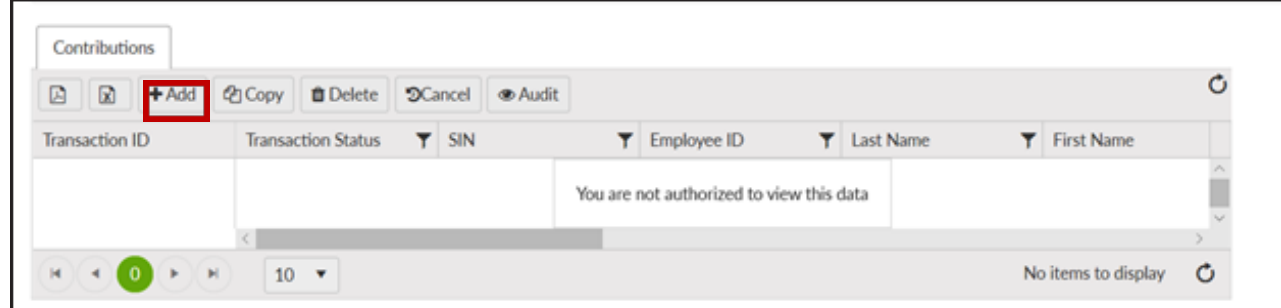

- 3. The **Create window** will appear. Enter the following:
	- a. SIN or Employee ID (only one is required).
	- b. Last Name.
	- c. First Name.
	- d. Contribution Type: A for adjustment.
	- e. Contribution Begin: Beginning of the pay period for the adjustment period.
	- f. Contribution End: End of the pay period for the adjustment period.
	- g. Service Type: NP for New Plan.
	- h. Employer Contribution: Enter the amount of the adjustment.

**NOTE:** Adjustments can either be negative or positive amounts.

i. Employee Contribution: Enter the amount of the adjustment.

**NOTE:** Adjustments can either be negative or positive amounts.

j. Actual Hours: Enter the amount of hours that you are adjusting.

**NOTE:** Adjustments in hours can either be negative, positive, or there may be no hours. If no hours, you must enter 0 in Actual hours field (you cannot leave the hours field blank).

- 4. Click **Save**.
- **5. If more than one employee requires an adjustment for a previous pay period, repeat steps 2 to 4.**
- 6. Once all changes and/or additions are complete, click **Validate button** found under File Details.
- 7. If any file transactions are invalid, edit by clicking on **Transaction ID** for the invalid record(s) and update the fields. When correct, repeat step 6.
- 8. Once validated, **review and approve** salary and confirm by clicking **Approved Salary**.
- 9. Click **Process** to send the completed contribution file to MEPP.

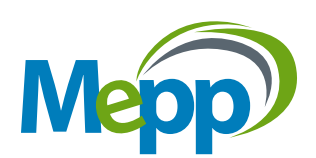